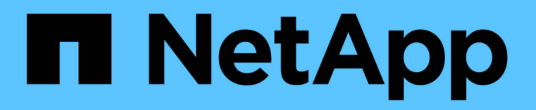

# **ESXi** 主机的过渡后修复要求 ONTAP 7-Mode Transition

NetApp December 19, 2023

This PDF was generated from https://docs.netapp.com/zh-cn/ontap-7mode-transition/sanhost/task\_preparing\_for\_post\_transition\_esxi\_host\_remediation.html on December 19, 2023. Always check docs.netapp.com for the latest.

目录

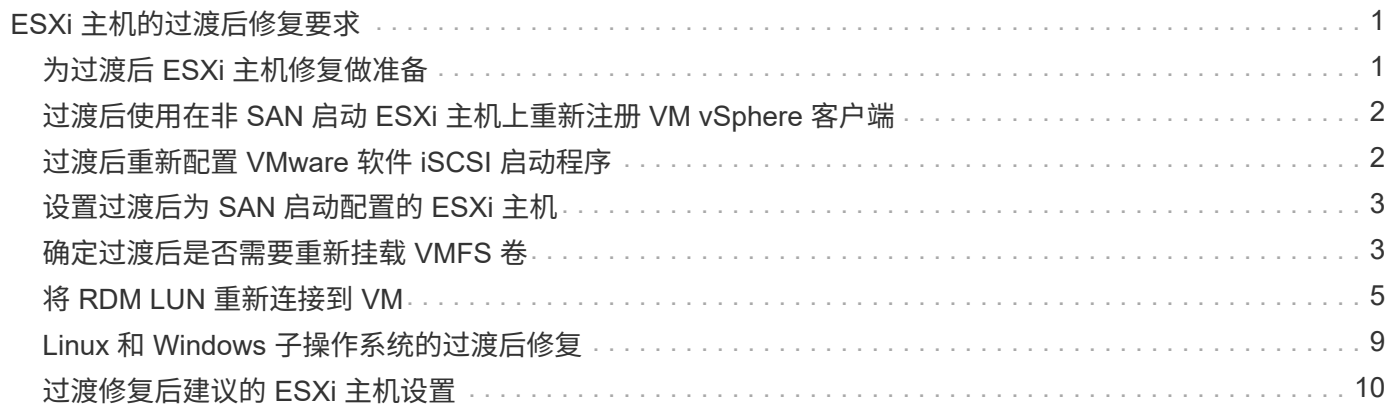

# <span id="page-2-0"></span>**ESXi** 主机的过渡后修复要求

使用 7- 模式过渡工具( 7MTT )将 ESXi 主机的 LUN 从 7- 模式 Data ONTAP 过渡到集 群模式 Data ONTAP 后,您必须执行一系列修复任务以使 LUN 联机并开始提供数据。

• 相关信息 \*

[为过渡后](#page-2-1) [ESXi](#page-2-1) [主机修复做准备](#page-2-1)

[过渡后使用在非](#page-3-0) [SAN](#page-3-0) [启动](#page-3-0) [ESXi](#page-3-0) [主机上重新注册](#page-3-0) [VM vSphere](#page-3-0) [客户端](#page-3-0)

[设置过渡后为](#page-4-0) [SAN](#page-4-0) [启动配置的](#page-4-0) [ESXi](#page-4-0) [主机](#page-4-0)

[确定过渡后是否需要重新挂载](#page-4-1) [VMFS](#page-4-1) [卷](#page-4-1)

[将](#page-6-0) [RDM LUN](#page-6-0) [重新连接到](#page-6-0) [VM](#page-6-0)

[使用](https://docs.netapp.com/zh-cn/ontap-7mode-transition/san-host/task_enabling_caw_on_a_datastore_using_esxi_cli.html) [ESXi](https://docs.netapp.com/zh-cn/ontap-7mode-transition/san-host/task_enabling_caw_on_a_datastore_using_esxi_cli.html) [命令行界面在数据存储库上启用](https://docs.netapp.com/zh-cn/ontap-7mode-transition/san-host/task_enabling_caw_on_a_datastore_using_esxi_cli.html) [CAW](https://docs.netapp.com/zh-cn/ontap-7mode-transition/san-host/task_enabling_caw_on_a_datastore_using_esxi_cli.html)

[Linux](#page-10-0) [和](#page-10-0) [Windows](#page-10-0) [子操作系统的过渡后修复](#page-10-0)

[过渡修复后建议的](#page-11-0) [ESXi](#page-11-0) [主机设置](#page-11-0)

# <span id="page-2-1"></span>为过渡后 **ESXi** 主机修复做准备

完成 7- 模式过渡工具( 7MTT )过渡后,您必须执行各种 ESXi 主机修复任务。要执行这 些任务,您必须完成几个步骤。

- 对于基于副本的过渡( CBT ),请在 7MTT 中启动存储转换操作之前执行以下步骤。
- •对于无副本过渡( CFT ),请在 7MTT 中启动导出并暂停 7- 模式系统操作之前执行以下步骤。

步骤

1. 生成 7- 模式到 ONTAP LUN 的映射文件:

◦ 对于 CBT ,请在安装了 7MTT 的 Linux 主机上运行以下命令: + ` \* 过渡 CBT 导出 lunmap -p *projectname* -o *file\_path*\*`

例如:

` \* 过渡 CBT 导出 lunmap -p SanWorkLoad -o c : /Libraires/Documents/7-C-LUN-mapping-csv\*`

◦ 对于 CFT ,请在安装了 7MTT 的系统中运行以下命令: + ` \* transition cft export lunmap -p *projectname* -s *svm-name* -o *output-file*\*`

例如:

` \* 过渡 CFT 导出 lunmap -p SanWorkLoad -s svm1 -o c : /Libraires/Documents/7-A-C-LUN-mappingsvm1 csv<sup>\*</sup>

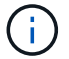

您必须对每个 Storage Virtual Machine ( SVM )运行此命令。

2. 验证是否存在 igroup 和启动程序映射。

7MTT 重新创建与在 7- 模式下运行的 Data ONTAP 中使用的启动程序相同的 igroup , 并将集群模式 Data ONTAP LUN 重新映射到主机。

- 3. 验证分区是否适用于新的集群模式 Data ONTAP 目标。
- 4. 如果要执行无副本过渡( CFT), 请运行 vol rehost 。

请参见 ["](https://docs.netapp.com/us-en/ontap-7mode-transition/copy-free/index.html)[《](https://docs.netapp.com/us-en/ontap-7mode-transition/copy-free/index.html) [7-](https://docs.netapp.com/us-en/ontap-7mode-transition/copy-free/index.html) [模式过渡工具无副本过渡指南》](https://docs.netapp.com/us-en/ontap-7mode-transition/copy-free/index.html)["](https://docs.netapp.com/us-en/ontap-7mode-transition/copy-free/index.html) 用于 vol rehost 过程。

# <span id="page-3-0"></span>过渡后使用在非 **SAN** 启动 **ESXi** 主机上重新注册 **VM vSphere** 客户端

过渡非 SAN 启动的主机后,必须重新注册虚拟机( VM )。

主机必须处于联机状态,并且必须发现 LUN 。

• 对于基于副本的过渡,请在 7- 模式过渡工具中启动存储转换操作之前执行以下步骤。

• 对于无副本过渡,请在 7MTT 中启动导出并暂停 7- 模式系统操作之前执行以下步骤。

步骤

- 1. 打开清单收集工具( ICT )生成的清单评估工作簿。
- 2. 导航到主机 VM 选项卡,然后记录虚拟机的 \* 虚拟机配置文件 \* 路径和 \* 位置 / 数据存储库名称 \* 。
- 3. 使用 vSphere Client 登录到 ESXi 主机或管理 ESXi 主机的 vCenter Server 。
- 4. 在 \* 主机和集群 \* 下,选择 ESXi 主机。
- 5. 导航到 \* 配置 \* > \* 硬件 \* > \* 存储 \* 。
- 6. 选择具有先前记下的数据存储库名称的数据存储库。
- 7. 右键单击并选择 \* 浏览数据存储库 \* 。

此时将打开数据存储库浏览器窗口。

- 8. 导航到先前记下的 \* 虚拟机配置文件 \* 路径。
- $9.$  右键单击 ` .vmx `文件, 然后选择 \* 添加到清单 \* 。
- 10. 对 ICT 生成的清单评估工作簿 \_ 中的 \* 主机 VM\* 选项卡中列出的每个 VM 重复上述步骤。

### <span id="page-3-1"></span>过渡后重新配置 **VMware** 软件 **iSCSI** 启动程序

如果 ESXi 主机使用 VMware 软件 iSCSI 启动程序访问在 7- 模式系统中运行的 Data ONTAP ,则在从 7- 模式过渡到集群模式 Data ONTAP 之后,必须在 ESXi 主机上重新配 置 VMware 软件 iSCSI 启动程序,并使其能够发现新的集群模式 Data ONTAP 目标。

对于基于副本的过渡,您必须在 7- 模式过渡工具( 7MTT )中启动存储转换操作之前重新配置 VMware 软件 iSCSI 启动程序。对于无副本过渡,您必须在 7MTT 中启动导出并暂停 7- 模式系统操作之前重新配置 VMware 软件 iSCSI 启动程序。

在重新配置期间,您必须检索新的集群模式 Data ONTAP 目标使用的 iSCSI IP 和 IQN 。如果目标 IP 子网已更 改,则还需要在主机 iSCSI 启动程序端口上更改相应的 IP 子网。

要对 VMware ESXi 主机上的软件 iSCSI 启动程序进行必要的更改,请参见 VMware vSphere ESXi5.x 存储指 南\_\_。

• 相关信息 \*

### ["](https://docs.netapp.com/ontap-9/topic/com.netapp.doc.dot-cm-sag/home.html)[系统管理](https://docs.netapp.com/ontap-9/topic/com.netapp.doc.dot-cm-sag/home.html)["](https://docs.netapp.com/ontap-9/topic/com.netapp.doc.dot-cm-sag/home.html)

## <span id="page-4-0"></span>设置过渡后为 **SAN** 启动配置的 **ESXi** 主机

如果在从 7- 模式 Data ONTAP 过渡之前为 ESXi 主机配置了 SAN 启动,则在过渡之后使 用该主机之前,必须执行几个步骤。

• 对于基于副本的过渡,请在 7MTT 中启动存储转换操作之前执行以下步骤。

• 对于无副本过渡,请在 7MTT 中启动导出并暂停 7- 模式系统操作之前执行以下步骤。

步骤

1. 重新配置 FC 和 FCoE HBA BIOS, 以便从集群模式 Data ONTAP 系统的 SAN 启动 LUN 启动。

- 2. 启动 ESXi 主机。
- 3. 将主机配置重置为过渡前设置。
- 4. 对于 iSCSI 主机, 请参见如何重新配置 VMware iSCSI 启动程序。

[重新配置](#page-3-1) [VMware iSCSI](#page-3-1) [启动程序](#page-3-1)

- 5. 重新挂载在默认安装中从启动 LUN 创建的 VMFS 数据存储库。
	- 相关信息 \*

[过渡后使用](#page-5-0) [vSphere Client](#page-5-0) [重新挂载](#page-5-0) [VMFS](#page-5-0) [卷](#page-5-0)

[过渡后使用](#page-6-1) [ESXi](#page-6-1) [命令行界面重新挂载](#page-6-1) [VMFS](#page-6-1) [卷](#page-6-1)

#### ["SAN](https://docs.netapp.com/ontap-9/topic/com.netapp.doc.dot-cm-sanag/home.html) [管理](https://docs.netapp.com/ontap-9/topic/com.netapp.doc.dot-cm-sanag/home.html)["](https://docs.netapp.com/ontap-9/topic/com.netapp.doc.dot-cm-sanag/home.html)

### <span id="page-4-1"></span>确定过渡后是否需要重新挂载 **VMFS** 卷

从 7- 模式 Data ONTAP 过渡到集群模式 Data ONTAP 后,您可能需要重新挂载 VMFS 卷 ,以便将 VMFS 数据存储库和 VM 置于过渡前状态。

- •对于基于副本的过渡,请在 7- 模式过渡工具( 7MTT )中启动存储转换操作之前执行以下步骤。
- 对于无副本过渡,请在 7MTT 中启动导出并暂停 7- 模式系统操作之前执行以下步骤。

#### 步骤

- 1. 打开清单收集工具( ICT )生成的清单评估工作簿。
- 2. 单击 \* SAN 主机文件系统 \* 选项卡。
- 3. 在过渡之前,检查 \* 驱动器 / 挂载 / 数据存储库名称 \* 列中是否存在挂载在主机上的文件系统和数据存储 库。
- 4. 记下数据存储库的 \* SCSI 设备 ID/ 设备名称 \* 列中对应的 LUN naa ID 。
- 5. 检查过渡后生成的 7MTT 映射文件中是否列出为数据存储库记录的 naa ID 。
	- 如果 7MTT 映射文件中不存在任何 naa ID ,则数据存储库及其底层 LUN 不属于 7MTT 过渡的一部分, 因此不需要进行修复。
	- 。如果 7MTT 映射文件中仅存在部分 naa ID ,则过渡不完整,无法继续。
	- 如果所有 naa ID 都存在,则必须重新挂载 VMFS 卷。
		- 相关信息 \*

[过渡后使用](#page-5-0) [vSphere Client](#page-5-0) [重新挂载](#page-5-0) [VMFS](#page-5-0) [卷](#page-5-0)

[过渡后使用](#page-6-1) [ESXi](#page-6-1) [命令行界面重新挂载](#page-6-1) [VMFS](#page-6-1) [卷](#page-6-1)

### [什么](https://docs.netapp.com/zh-cn/ontap-7mode-transition/san-host/concept_what_the_inventory_collect_tool_is.html)[是清单收集工具](https://docs.netapp.com/zh-cn/ontap-7mode-transition/san-host/concept_what_the_inventory_collect_tool_is.html)

### <span id="page-5-0"></span>过渡后使用 **vSphere Client** 重新挂载 **VMFS** 卷

过渡后,您必须重新挂载 VMFS 卷,才能将数据存储库和虚拟机( VM )置于过渡前状 态。如果您不熟悉 ESXi 命令行界面,或者在您的环境中更方便,则可以使用 vSphere Client 重新挂载卷。

这些步骤适用于卷和跨区卷。

#### 步骤

- 1. 登录到 ESXi 主机或管理 ESXi 主机的 vCenter Server 。
- 2. 在 \* 主机和集群 \* 下,选择 ESXi 主机。
- 3. 导航到 \* 配置 \* > \* 硬件 \* > \* 存储 \* 。
- 4. 在右上角,单击 \* 添加存储 \*。
- 5. 选择 \* 磁盘 /LUN\* 。
- 6. 单击 \* 下一步 \* 。
- 7. 在 LUN 列表中,找到显示数据存储库名称的 \* vmfs\_label \* 列。
- 8. 选择 LUN 以完成重新挂载操作。

如果要重新挂载跨区 VMFS 卷,则此跨区中的第一个 LUN 将标记为 "`head` " 。要完成重新挂载操作,必须 选择 "`head` " LUN 。

- 9. 单击 \* 下一步 \* 。
- 10. 在选择 VMFS 挂载选项窗口中,选择 \* 保留现有签名 \* 。
- 11. 完成向导。
- 12. 对 VMFS label 列中显示数据存储库名称的所有 LUN 重复上述步骤。

重新挂载数据存储库,并且 VM 处于活动状态。

### <span id="page-6-1"></span>过渡后使用 **ESXi** 命令行界面重新挂载 **VMFS** 卷

过渡后,您可以使用 ESXi 命令行界面重新挂载卷,并将数据存储库和 VM 置于过渡前状 态。

原始 7- 模式 LUN 必须已取消映射或脱机。

这些步骤适用于卷和跨区卷。

#### 步骤

- 1. 使用 SSH 登录到 ESXi 控制台。
- 2. 列出新添加的具有现有 VMFS 签名和 VMFS 标签的 LUN :

` \* # esxcfg-volume -l\*`

以下是列出的具有 VMFS 签名和 VMFS 标签的 LUN 的示例。

```
# esxcfg-volume -l
VMFS UUID/label: 53578567-5b5c363e-21bb-001ec9d631cb/datastore1
Can mount: Yes
Can resignature: Yes
Extent name: naa.600a098054314c6c445d446f79716475:1 range: 0 - 409599
(MB)
```
- 3. 重新挂载具有相同签名的 VMFS 卷:
	- 对于常规卷: + ` \* esxcfg-volume -M|-persistent-mount \_VMFS UUID\_label-\*`
	- 对于跨区卷: + ` \* # esxcfg-volume -M vmfs-span-ds\*`
		- 相关信息 \*

["VMware](http://kb.vmware.com/selfservice/microsites/search.do?language=en_US&cmd=displayKC&externalId=1011387) [知识](http://kb.vmware.com/selfservice/microsites/search.do?language=en_US&cmd=displayKC&externalId=1011387)[库:](http://kb.vmware.com/selfservice/microsites/search.do?language=en_US&cmd=displayKC&externalId=1011387) [vSphere](http://kb.vmware.com/selfservice/microsites/search.do?language=en_US&cmd=displayKC&externalId=1011387) [处理检](http://kb.vmware.com/selfservice/microsites/search.do?language=en_US&cmd=displayKC&externalId=1011387)[测](http://kb.vmware.com/selfservice/microsites/search.do?language=en_US&cmd=displayKC&externalId=1011387)[为](http://kb.vmware.com/selfservice/microsites/search.do?language=en_US&cmd=displayKC&externalId=1011387)[快照](http://kb.vmware.com/selfservice/microsites/search.do?language=en_US&cmd=displayKC&externalId=1011387) [LUN](http://kb.vmware.com/selfservice/microsites/search.do?language=en_US&cmd=displayKC&externalId=1011387) [的](http://kb.vmware.com/selfservice/microsites/search.do?language=en_US&cmd=displayKC&externalId=1011387) [LUN"](http://kb.vmware.com/selfservice/microsites/search.do?language=en_US&cmd=displayKC&externalId=1011387)

# <span id="page-6-0"></span>将 **RDM LUN** 重新连接到 **VM**

要使连接到原始设备映射( Raw Device Mapped , RDM ) LUN 的 VM 在过渡后正常运 行, 必须从 VM 中删除托管 LUN 的 RDM 磁盘。然后, 您必须根据 7- 模式过渡工具( 7MTT )提供的 LUN 序列号将 RDM 磁盘重新连接到 VM 。

- 对于基于副本的过渡,请在 7MTT 中启动存储转换操作之前执行以下步骤。
- 对于无副本过渡,请在 7MTT 中启动导出并暂停 7- 模式系统操作之前执行以下步骤。

#### 步骤

- 1. 在清单评估工作簿 \_ 中,导航到 \* 主机 VM 磁盘详细信息 \* 选项卡。
- 2. 在 \* 类型 \* 列中使用 PTRDM 或 NPTTRDM 确定 ESXi 主机 VM 。
- 3. 记下虚拟机名称, \* 磁盘 \* 列中的磁盘路径详细信息以及 \* 设备映射 \* 列中的 naa ID 。
- 4. 验证 naa ID 是否列在过渡后生成的 7MTT 映射文件中。
- 5. 验证 naa ID 是否在映射文件的 \* LUN WWID\* 列中具有相应的新 naa ID 。

这是新的集群模式 Data ONTAP LUN naa ID 。

6. 使用 \* LUN WWID\* 列中的集群模式 Data ONTAP LUN naa ID 和磁盘路径详细信息将集群模式 Data ONTAP LUN 重新连接到 VM 。

◦ 相关信息 \*

[使用](#page-7-0) [vSphere Client](#page-7-0) [删除陈旧](#page-7-0)[的](#page-7-0) [RDM](#page-7-0)

[使用](#page-8-0) [vSphere Client](#page-8-0) [将](#page-8-0) [RDM](#page-8-0) [重新连接到](#page-8-0) [VM](#page-8-0)

[使用](#page-9-0) [ESXi](#page-9-0) [的命令行界面](#page-9-0) [/](#page-9-0) [控制台](#page-9-0)[重新连接](#page-9-0) [RDM](#page-9-0)

### <span id="page-7-0"></span>使用 **vSphere Client** 删除陈旧的 **RDM**

在从 7- 模式 ONTAP 过渡到集群模式 Data ONTAP 期间, 所有 RDM LUN 都会过时。过 渡后,必须删除并重新连接 RDM , LUN 才能开始提供数据。

您必须从 \_Inventory Assessment work簿 \_ 中获取 RDM 的 VM 名称和磁盘路径。

#### 步骤

- 1. 打开管理 ESXi 主机的 ESXi 主机或 vCenter Server 。
- 2. 右键单击虚拟机,然后选择 \* 编辑设置 \* 。

此时将显示 VM 属性窗口。

- 3. 从使用 Inventory Assessment Workbook 中磁盘路径的设备列表中选择硬盘。
- 4. 记下 VM 属性窗口中的 \* 虚拟设备节点 \* 和 \* 兼容模式 \* 。

虚拟设备节点: SCSI 0 : 2

### 兼容模式:物理

- 5. 单击 \* 删除 \* 。
- 6. 选择 \* 从虚拟机中删除并从磁盘中删除文件 \* 。
- 7. 单击 \* 确定 \* 。

此时将显示类似以下内容的错误消息。您可以忽略此消息。

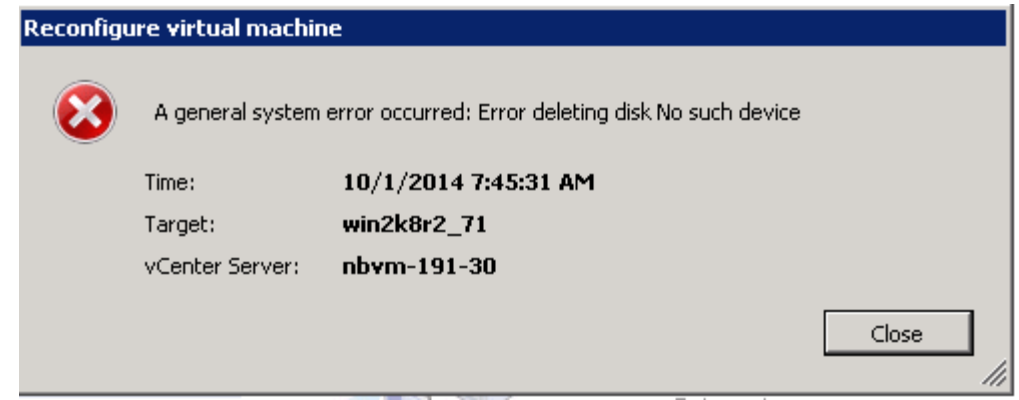

8. 单击 \* 关闭 \* 。

### <span id="page-8-0"></span>使用 **vSphere Client** 将 **RDM** 重新连接到 **VM**

使用 7- 模式过渡工具( 7MTT )过渡 ESXi 主机后,必须将 RDM 重新连接到虚拟机(  $VM$ )。

必须已删除陈旧的原始设备映射( RDM )。

#### 步骤

- 1. 打开管理 ESXi 主机的 ESXi 主机或 vCenter 服务器。
- 2. 右键单击虚拟机,然后选择 \* 编辑设置 \* 。

此时将打开 VM 属性窗口。

3. 单击 \* 添加 \* 。

此时将打开添加硬件窗口。

- 4. 单击 \* 硬盘 \* 。
- 5. 单击 \* 下一步 \* 以选择磁盘。
- 6. 选择 \* 原始设备映射 \* 。
- 7. 单击 \* 下一步 \* 以选择目标 LUN 。
- 8. 选择具有从 7MTT 映射文件中记下的新集群模式 Data ONTAP NAA ID 的 LUN 。
- 9. 单击 \* 下一步 \* 。
- 10. 选择 \* 选择数据存储库 \* 。
- 11. 选择与您在 7MTT 映射文件中记下的磁盘路径匹配的数据存储库。
- 12. 单击 \* 下一步 \* 。
- 13. 为 \* 兼容模式 \* 选择 \* 物理 \* 或 \* 虚拟 \* 。

选择删除旧的 RDM 时记下的兼容模式。

14. 单击 \* 下一步 \* 。

- 15. 选择 \* 高级选项 \* 。
- 16. 选择 \* 虚拟设备节点 \* 。

选择在删除陈旧的 RDM 时记下的虚拟设备模式。

- 17. 单击 \* 下一步 \* 。
- 18. 单击 \* 完成 \* 提交更改。
- 19. 对连接了 RDM 的所有 VM 重复上述步骤。

◦ 相关信息 \*

[使用](#page-7-0) [vSphere Client](#page-7-0) [删除陈旧](#page-7-0)[的](#page-7-0) [RDM](#page-7-0)

### <span id="page-9-0"></span>使用 **ESXi** 的命令行界面 **/** 控制台重新连接 **RDM**

从 7- 模式 Data ONTAP 过渡到集群模式 Data ONTAP 后, 您必须重新连接原始设备映射  $(RDM)$ <sub> $\alpha$ </sub>

- 您必须检索清单评估工作簿 \_ 的磁盘列中列出的 RDM 磁盘文件。
- 您必须从 7MTT 映射文件检索新的集群模式 Data ONTAP LUN naa ID 。

#### 步骤

- 1. 使用 SSH 登录到 ESXi 控制台。
- 2. 使用 mv 命令备份 RDM 磁盘文件和关联设备文件。

RDM 磁盘文件将列在清单评估工作簿 \_ 的磁盘列中。

如果 RDM 磁盘文件为 ` /vmfs/volumes/53a3ac3d-df5aca03-3a94-001ec9d631cb/VM2-win-bus-A/VM2 winbus-A.vmdk`,则应执行问题描述命令:

` \* mv /vmfs/volumes/53a3ac3d-df5aca03-3a94-001ec9d631cb/VM2-win-bus-A/VM2-winbus-a.vmdk /vmfs/volumes/53a3ac3d-df5aca03-3a94-VMec9d631cbk/vm2-win-bus/vmbk/vmf5a3d3ac3awbk/vmk/vmf5ac3a03-a03-a03-001cbk/vmec9dv-vmbk/vmbk/w-`

◦ 对于物理兼容性 RDM ( PTRDM ): + ` \* mv *RDM\_disk\_file\_name*-rdmp.vdmk *\_RDM\_disk\_file\_name*-rdmp.vdmk\_Bak\*`

例如:

` \* mv/vmfs/volumes/53a3ac3d-df5aca03-3a94-001ec9d631cb/VM2-win-bus-A/VM2-winbus-ardmp.vmdk/vmfs/volumes/53a3ac3d-df5aca03-3a94-vm2-cecbk-vbk/w-9bak-vcbk/vmbk/w-wawbk/vmf5ac3df5ac3df5aca03.a`

◦ 对于虚拟兼容性 RDM ( NPTDM ): + ` \* mv *RDM\_disk\_file\_name*-rdmp.vdmk *RDM\_disk\_file\_name-rdmp.vdmk\_bak\*`* 

例如:

` \* mv/vmfs/volumes/53a3ac3d-df5aca03-3a94-001ec9d631cb/VM2-win-bus-A/VM2-winbus-ardmp.vmdk/vmfs/volumes/53a3ac3d-df5aca03-3a94-vm2-cecbk-vbk/w-9bak-vcbk/vmbk/w-wawbk/vmf5ac3df5ac3df5aca03.a`

- 3. 使用新的集群模式 Data ONTAP LUN naa ID 和 RDM 磁盘文件重新创建 RDM 配置和设备文件。
	- 对于 PTRDM : + ` \* # vmkfstools z /vmfs/devices/disks/ *\_new\_clustered\_Data\_ontap\_naa\_ID*.vmdk\*`

例如:

- ` \* vmkfstools z /vmfs/devices/disks/naa.600a098054314c6c442b446f79712313 /vmfs/volumes/53a3ac3d-df5aca03-3a94-001ec9d631cb/VM2-win-bus-A/VM2-win-bus-vmdk \*`
- 对于 NPTDM : + ` \* # vmkfstools r /vmfs/devices/disks/*\_new\_clustered\_Data\_ontap\_naa\_ID*.vmdk\*`

例如:

- ` \* vmkfstools r /vmfs/devices/disks/naa.600a098054314c6c442b446f79712313 /vmfs/volumes/53a3ac3d-df5aca03-3a94-001ec9d631cb/VM2-win-bus-A/VM2-win-bus-vmdk \*`
- 4. 确认已创建配置和指针文件:

` \* # ls /vmfs/volumes/*datastore/vm\_directory\_*\*`

#### ` **#ls /vmfs/volumes/53a3ac3d-df5aca03-3a94-001ec9d631cb/VM2-win-bus-a**`

新配置和指针文件将显示在 VM 目录路径下。

- 5. 对连接了 RDM 的所有 VM 重复上述步骤。
- 6. 重新启动 ESXi 主机中的 hostd 和 vpxa 代理:
	- ` \* /etc/init.d/hostd/restart\*`
	- ` \* /etc/init.d/vpxa/restart\*`

# <span id="page-10-0"></span>**Linux** 和 **Windows** 子操作系统的过渡后修复

在将 LUN 从 7- 模式 Data ONTAP 过渡到集群模式 Data ONTAP 后, Linux 和 Windows 子操作系统可能需要进行额外的修复。

对于基于副本的过渡,请在 7MTT 中完成存储转换操作后执行以下操作。对于无副本过渡,请在 7MTT 中的导 入数据和配置操作完成后执行以下操作。

• Linux

如果挂载点在`/etc/fstab 文件中定义, 则必须挂载 LUN ( `mount -a )。

• Windows

如果在 VM 上配置了故障转移集群,则必须从故障转移集群管理器将磁盘置于联机状态。

# <span id="page-11-0"></span>过渡修复后建议的 **ESXi** 主机设置

在完成 ESXi 主机的过渡后修复步骤后,您应在主机上为集群模式 Data ONTAP 应用建议 的 ESXi 主机设置。

您可以使用 Virtual Storage Console ( VSC ) 配置 ESXi 主机设置。VSC 是标准的 NetApp 插件,它使 vSphere vCenter 能够为 Data ONTAP 配置 ESXi 主机设置。应使用 VSC 配置部署在源 7- 模式系统上的 ESXi 主机和虚拟机( VM )。或者,您也可以使用以下知识库文章中的信息手动配置 VM :

### • 子操作系统调整 \_

- vSphere 5.1\_ 中 LUN 的任务集完整( QFull )可调参数
- NetApp 阵列的 \_Storage Array Type 插件选项 VMware vSphere
- *HardwareAcceleratedLocking Setting required for VMware deployment*

#### 版权信息

版权所有 © 2023 NetApp, Inc.。保留所有权利。中国印刷。未经版权所有者事先书面许可,本文档中受版权保 护的任何部分不得以任何形式或通过任何手段(图片、电子或机械方式,包括影印、录音、录像或存储在电子检 索系统中)进行复制。

从受版权保护的 NetApp 资料派生的软件受以下许可和免责声明的约束:

本软件由 NetApp 按"原样"提供,不含任何明示或暗示担保,包括但不限于适销性以及针对特定用途的适用性的 隐含担保,特此声明不承担任何责任。在任何情况下,对于因使用本软件而以任何方式造成的任何直接性、间接 性、偶然性、特殊性、惩罚性或后果性损失(包括但不限于购买替代商品或服务;使用、数据或利润方面的损失 ;或者业务中断),无论原因如何以及基于何种责任理论,无论出于合同、严格责任或侵权行为(包括疏忽或其 他行为),NetApp 均不承担责任,即使已被告知存在上述损失的可能性。

NetApp 保留在不另行通知的情况下随时对本文档所述的任何产品进行更改的权利。除非 NetApp 以书面形式明 确同意,否则 NetApp 不承担因使用本文档所述产品而产生的任何责任或义务。使用或购买本产品不表示获得 NetApp 的任何专利权、商标权或任何其他知识产权许可。

本手册中描述的产品可能受一项或多项美国专利、外国专利或正在申请的专利的保护。

有限权利说明:政府使用、复制或公开本文档受 DFARS 252.227-7013 (2014 年 2 月)和 FAR 52.227-19 (2007 年 12 月)中"技术数据权利 — 非商用"条款第 (b)(3) 条规定的限制条件的约束。

本文档中所含数据与商业产品和/或商业服务(定义见 FAR 2.101)相关,属于 NetApp, Inc. 的专有信息。根据 本协议提供的所有 NetApp 技术数据和计算机软件具有商业性质,并完全由私人出资开发。 美国政府对这些数 据的使用权具有非排他性、全球性、受限且不可撤销的许可,该许可既不可转让,也不可再许可,但仅限在与交 付数据所依据的美国政府合同有关且受合同支持的情况下使用。除本文档规定的情形外,未经 NetApp, Inc. 事先 书面批准,不得使用、披露、复制、修改、操作或显示这些数据。美国政府对国防部的授权仅限于 DFARS 的第 252.227-7015(b)(2014 年 2 月)条款中明确的权利。

商标信息

NetApp、NetApp 标识和 <http://www.netapp.com/TM> 上所列的商标是 NetApp, Inc. 的商标。其他公司和产品名 称可能是其各自所有者的商标。